<span id="page-0-3"></span><span id="page-0-2"></span><span id="page-0-1"></span><span id="page-0-0"></span>CFU - Quicktour

### **Contract Follow Up -** *QUICK TOUR*

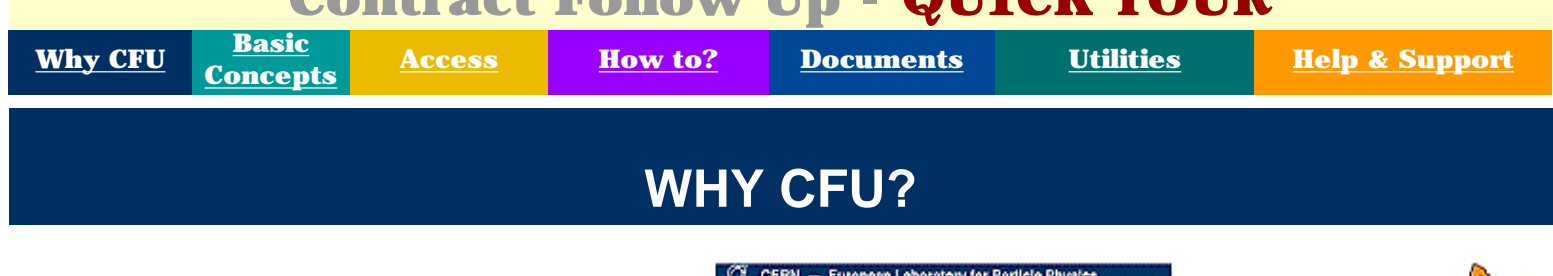

With the ongoing implementation of the LHC and past experience with building the LEP, the need for CERN to use a comprehensive **C**ontracts **F**ollow **U**p software for managing CERN Purchase Procedures is fully acknowldeged and has indeed become critical.

To answer those needs, **CFU**, has designed and implemented by [AIS.](http://ais.cern.ch/welcome.html)

The main objectives for using wide a **CFU** software CERN wide are:

- to allow all divisions, services involved in a contract to share and exploit comprehensive and coherent data at all stages in a contracts life;
- to allow the monitoring a contract lifecycle, from the initial divisional request to the contract post-mortem;
- to provide to budget holders a comrehensive view of all financial data related to the contract;
- to ease the flow of communication of contract related data between all services and divisions involved;
- to provide easy access to all documents related to a contract;
- to help all parties involved to follow contract related procedures;

CERN - European Laboratory for Particle Physics

CFU

### **CERN Contracts Follow Up**

- · Main Menu
	- <sup>o</sup> Divisional Requests
		- **Divisional Requests**
		- Advance Information Publications
	- <sup>o</sup> Market Surveys
		- **Market Surveys**
	- <sup>o</sup> Call for Tenders and Price Enquiries
		- Call for Tenders & Price Enquiries
	- · Purchase procedure links
	- · Committees & Meetings
	- <sup>o</sup> Referential data

#### · Utilities

- <sup>o</sup> View your access rights
- · Set your default Printer
- · Report Navigator
- · Mailmerge facilities
- · Administration
- · Development tools
- About CFU 1.6

<span id="page-1-3"></span><span id="page-1-2"></span><span id="page-1-1"></span><span id="page-1-0"></span>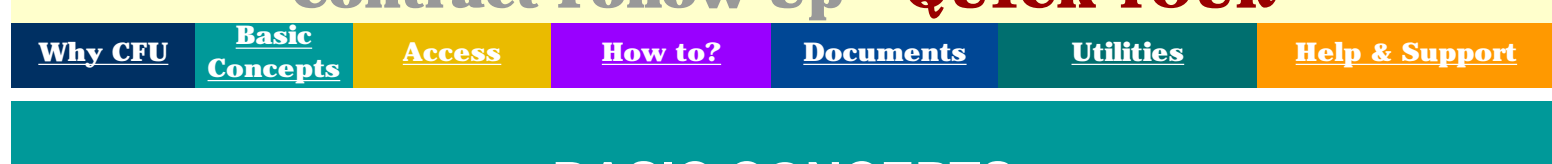

### **BASIC CONCEPTS**

**Purchase procedures** is a global term to refer to all procedures undertaken within CERN, either by the divisions themselves or by the Purchasing Services , in order to purchase goods or services from outside CERN.

Purchase procedures include:

- **Divisional requests**
- **Market Surveys**
- **Price Enquiries**
- **Invitations to Tender**
- **Big Orders** (>= 100000 CHF)
- **Contracts**

All purchase procedures follow pre-defined **steps**. As an example, a Market Survey is first created, then dispatched to the suppliers etc .. CFU keeps track of all dated steps for a complete monitoring of the Purchase Procedure history.

During the lifecycle of a purchase procedure, a number of persons play on or several **roles**. Examples of these roles are the technical and commercial responsibles of a market survey, a contract manager etc ...

[TUOVI](http://hutinfo.cern.ch/) is the Web Document Management Server component of CFU.

CF CERN - European Laboratory for Particle Physics

#### CFU

### Query view on Purchase Procedure Links

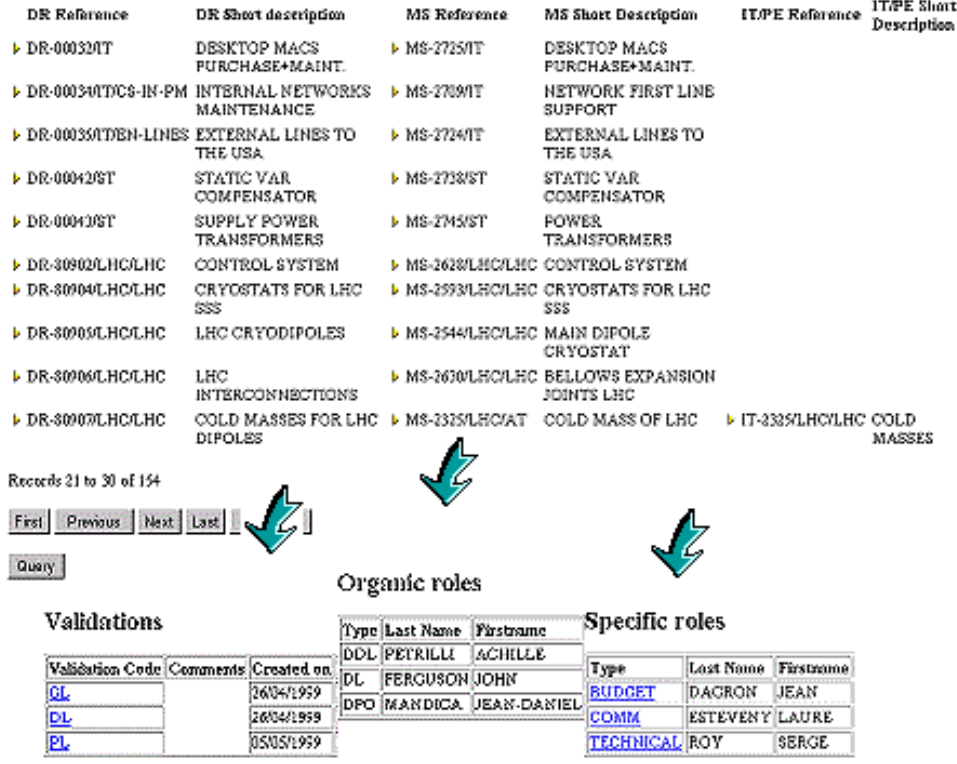

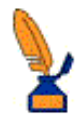

<span id="page-2-3"></span><span id="page-2-2"></span><span id="page-2-1"></span><span id="page-2-0"></span>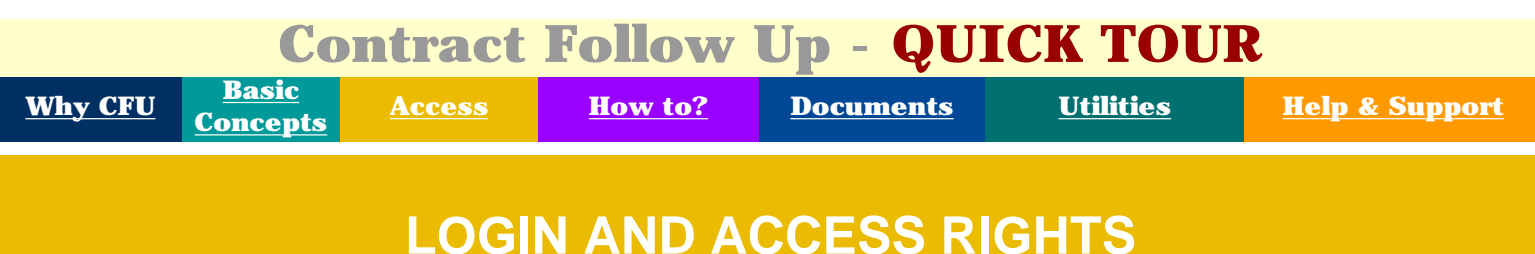

Potentially, any user who holds an AIS account may access the CFU application, using one of the two browsers supported at CERN Netscape Navigator or Microsoft Internet Explorer (Versions 4 or higher) from a PC or a MacIntosh.

From your preferred browser enter cfu in the URL. If you have not yet logged in to AIS applications, you will be asked to do so and then will access the [CFU Desktop.](http://cfu.cern.ch/)

CFU data is NOT public and the data which you are entitled to query/enter or maintain is controlled and is a function of **who you are**, **which roles** you are holding, **what you are trying to do** and **which purchase procedure** you want to access.

The roles which you may hold are:

- **organic roles**, inherited from the Foundation database (mostly hierarchical role such as DL, DDL etc ..)
- **specific roles** for ione purchase procedure only (e.g. F249/PPE contract manager)

You may view your access rights from the main menu by clicking on Utilities[/View your access rights.](http://cfu.cern.ch/cfu/router/useracc$.startup)

If you want your access rights to be modified please contact your divisional Purchase Office or [spl.support@cern.ch.](mailto:spl.support@cern.ch)

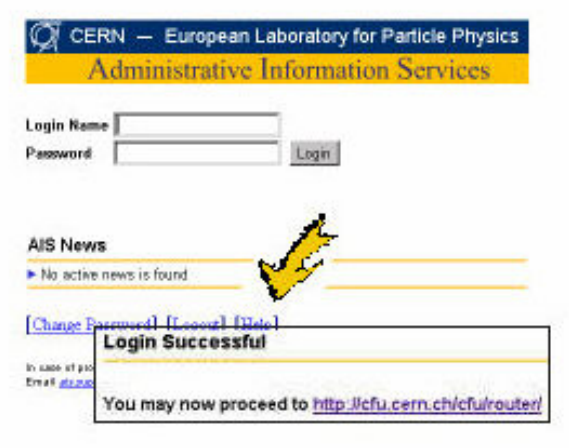

### View your access rights

### **User information**

Please click on the link below to display the list of your access rights in the CFU application

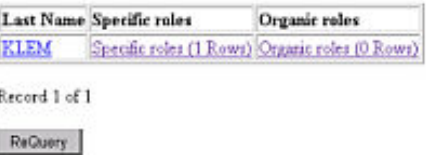

**[Concepts](#page-1-1) [Access](#page-2-1) [How to?](#page-3-1) [Documents](#page-5-1) [Utilities](#page-6-1) [Help & Support](#page-7-1)**

Help New Call for Tender or Price Enquiry

# **QUERY AND UPDATE DATA**

All modules of the CFU application work in the same way, using four different forms:

● a Query Form,

<span id="page-3-3"></span><span id="page-3-2"></span><span id="page-3-1"></span><span id="page-3-0"></span>**[Why CFU](#page-0-1) [Basic](#page-1-1)**<br>**Concepts** 

- a Record List,
- an Insert Form
- and a View Form

On each of this form, you will find a **Top navigation bar**. This bar gives you access to context related help, access to the startup page of fthe module or access to the View form of the parent information.

A **Query Form** is the first you encounter in a module. You put in selection criteria and press on the FIND button to get the results.

The Clear button will clear all selection criteria, whereas

the button will lead you to the Insert Form.

On date fields, please make sure you use the date format indicated DD/MM/YYYY.

A **Record List** displays the results of your query, previously entered in a Query Form. It presents a summary table. Clicking on the first column will take you to the Query Form for this information.Other links found in the table indicates how many rows exist for related information.

At the bottom of the recod list, CFU displays the total number of records found as a result of your query. The

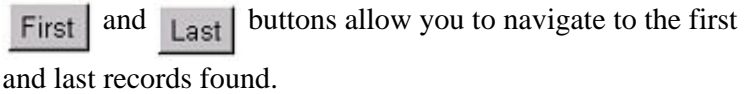

# PP Header

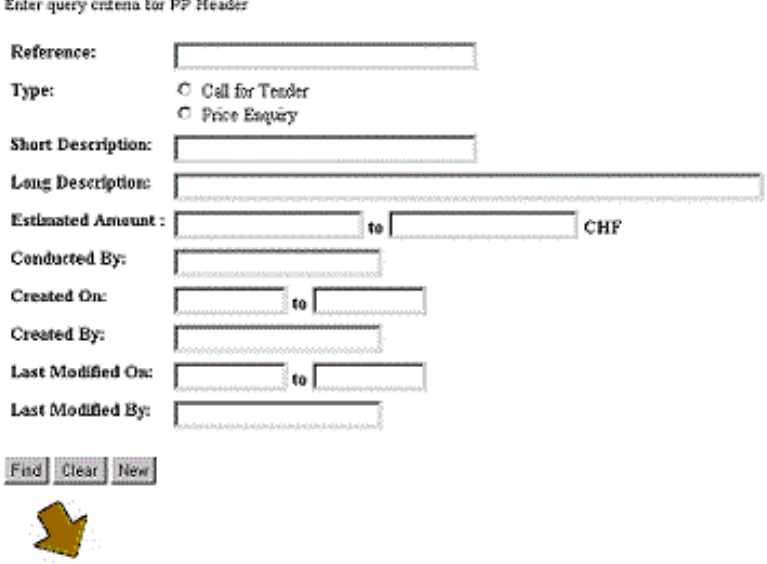

The button will display the next set of records, usally displayed 10 by 10.

The ReQuery button will refresh the summary table by requerying the database again, using the same selection criteria.

The **INSERT form** allows you to enter new data. Fill in the fields and press the **net button**. The transaction will either succeed, which will be aknowledge by a Success message, or fail with an error message for you to take action.

For some of the fields which are required, three little dots ... indicate that a List Of Values is available. Click on ... to display the List of values and then clik on the value of your choice which will bring you back to the INSERT form.

Click on the Clear | button to get rid of any field data entered and start your insert from scratch again.

CFU - Quicktour

The **VIEW form** displays information which you can then update or delete.Update any field you like, possibly using List of Values and then click on the

 button. Update

 $C$ lik on the  $\Box$  Delete  $\Box$  button to suppress the record

from the database. You will be asked for confirmationbefore CFU proceeds.

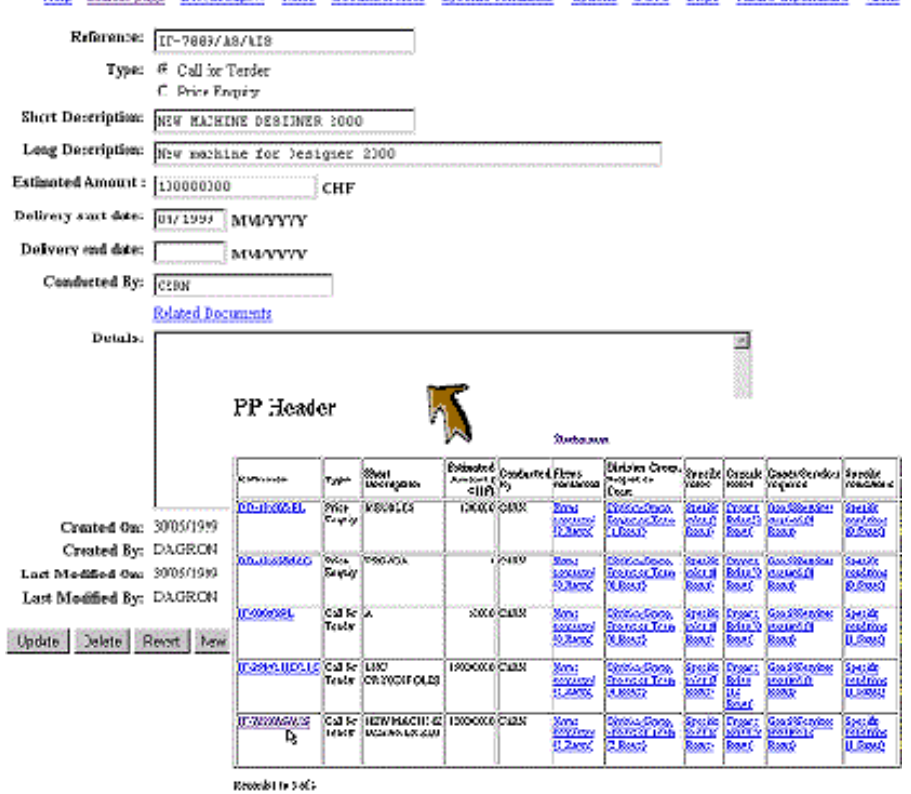

Roles GoodsServices Sectific-anditions Cotinus CGRs Stras Fature-scoenfaure

Firms

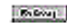

Helo Startunggae, Dig Groups

Mon. No.

<span id="page-5-3"></span><span id="page-5-2"></span><span id="page-5-1"></span><span id="page-5-0"></span>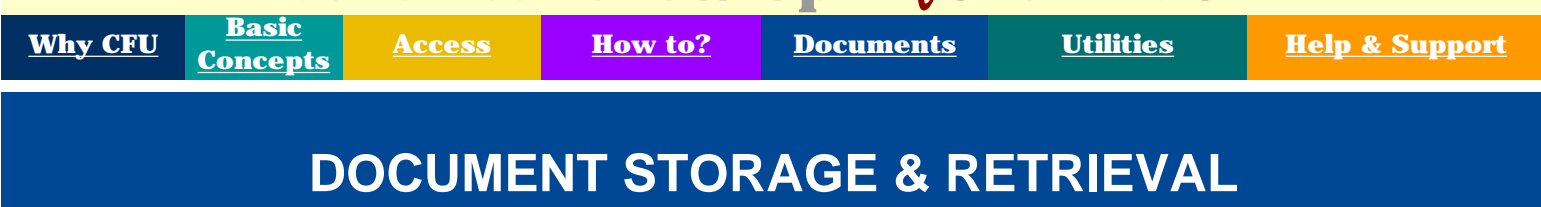

One major requirement of Contracts Follow Up which CFU hopes to fill is the management of all documents related to Purchase Procedures, whether CERN official documents, emails or notes etc, to allow all parties inolved to share access to these documents without resorting to paper copies.

CFU uses a Web Document Management Server called [TUOVI](http://hutinfo.cern.ch/) to fulfill these requirements.

For each purchase procedure TUOVI displays a structure of folders which allow users to store, search and retrieve documents in the electronic format of their choice (.html, .pdf, .doc. .xls etc ..). CFU is tightly integrated with TUOVI and the appropriate structure of folders is created/modified dynamically, when a purchase procedure is created/modified in CFU.

To access documents stored in TUOVI, click on the **Related Documents** which appear in the CFU screens.

The confidentiality rules which govern access to TUOVI are directly inherited from CFU: If you have query access to a Market Survey in CFU, then you have read access to documents in TUOVI related to this Market Survey.

#### Help Stattup page Divisions, October Bole Reference: [85-7009/AS Estimated Amount: [100000000 Short Description: BIEW RACHINE DES. Long Description: Diew package for Needed from: 04/1999 MMYY Norded to: 1 **MM/YY** Plasned date for IT/PE: [11/1999] MM/YV **Related Documents Details:** dell<sup>1</sup> full - Before Dispatch unretz verhanged EEPORE deputching Market Survey MS-7039/AS **Light - Autors Disease HELP Sat 2 - Freund Jack Trechmone By The Antique Household** Types [sil] Advectories | Commod Ingermal Sprakester | Mangenst Acting (1146) | States en [ all' Craft Embra Appennel Appennel Email Bard]<br>Seopo [ Carrot aub 1 Carrot autosis audio 1 Carrot autoscot autos] List | Lies | Libs and Ner | Eller, descriptions and strethstes | Allerstadios | 2: MA-BD-IC luteral correspondence **NIA** A3 INTERNAL correporters exchanged BEFORE th Barrey ME-7689ULE MS-BD-FC Fena com **NIA** All correspondence exchanged with 1 Mader Savey MS TIENAS ME BB-ILO ILO-2 Nok AI correporters recharged with Darvey MD-708NAE

**MS** Header

<span id="page-6-3"></span><span id="page-6-2"></span><span id="page-6-1"></span><span id="page-6-0"></span>CFU - Quicktour

# **Contract Follow Up -** *QUICK TOUR*

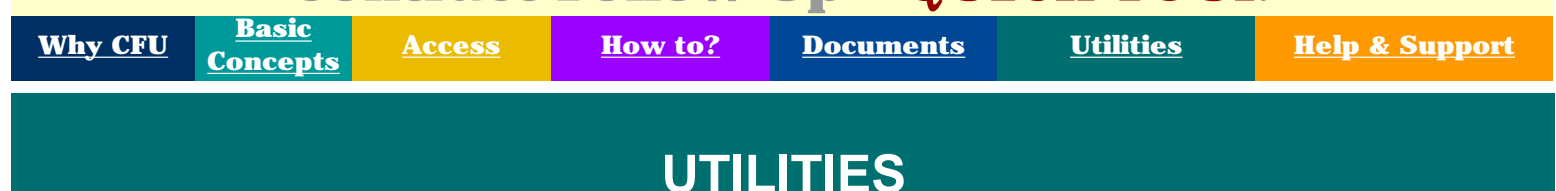

In addition to the screens which allow the entry and maintenance of Contracts Follow Up data, CFU offers you a number of utilities.

The [Report Navigator](http://found.cern.ch:9003/found211/owa/REPORT$.Startup?App=cfu&cgi=prodreport) gives you access to three types of reports:

- fixed, pre-formatted **standard reports** (e.g. Summary Results of Market Survey);
- **dynamic reports** (e.g. Valid divisional requests). For such reports, you may enter a variety of selection criteria and choose the information which you want to extract from CFU. The resulting report is a list which you may also transfer to excel to tailor the formatting to your taste;
- email lists. With these reports, you may easily send an email, from CFU, to all persons involved in a specific purchase procedure

[Mailmerge facilities](http://wwwprint.cern.ch/htmlprint/) has been designed to allow the bulk sending of letters using CFU data and pre-defined templates, entirely from the Web. As an example, the Purchasing Services use mailmerge facilities (also known as Htmlprint) to print cover letters to all suppliers contacted for a Market Survey.

All utilities are available from the Utilities option of the [CFU](http://cfu.cern.ch/) [main menu.](http://cfu.cern.ch/)

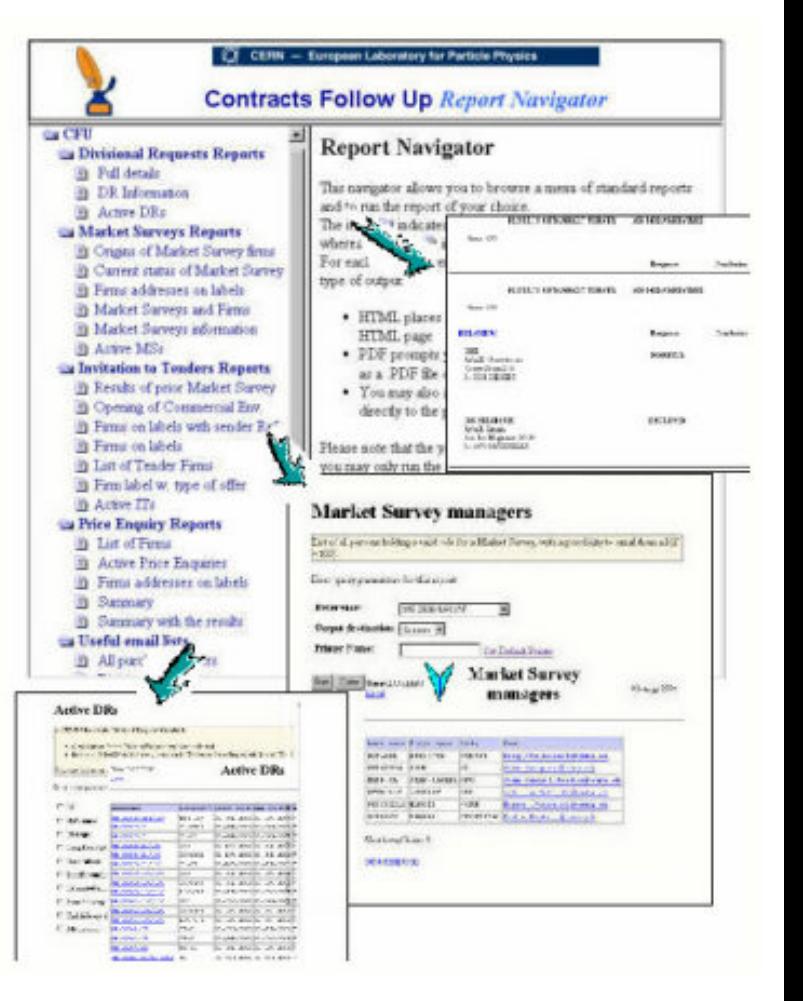

<span id="page-7-3"></span><span id="page-7-2"></span><span id="page-7-1"></span><span id="page-7-0"></span>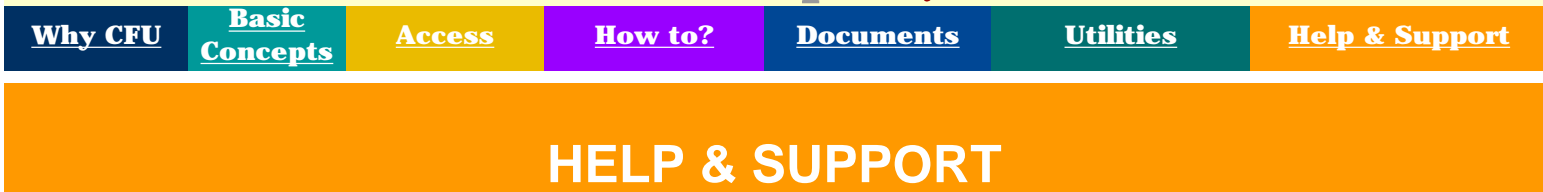

In addition to this Quick tour, which gives you basic information on CFU, extensive help is available from each screen of the CFU application, from a **help link** on the top navigation bar. Please take the time to read this help.

Should you want to test CFU with dummy data before you actually work with it, a test and training version is available at [cfutest,](http://cfutest.cern.ch/) which contains most of the CFU functionality.

If you have questions which the online help cannot answer, or if you are in doubt about which CERN procedures to apply, please contact your divisional Purchase Office, or if, they cannot help, [spl.support@cern.ch](mailto:spl.support@cern.ch).

If you have problems with the application CFU itself, do not hesitate to contact our [AIS help](http://ais.cern.ch/support.html) [desk,](http://ais.cern.ch/support.html) either by telephone 799 33, or preferable by email to [ais.support@cern.ch.](mailto:ais.support@cern.ch) Using email will allow you to describe your problem very precisely and will ensure a quick response and fix.

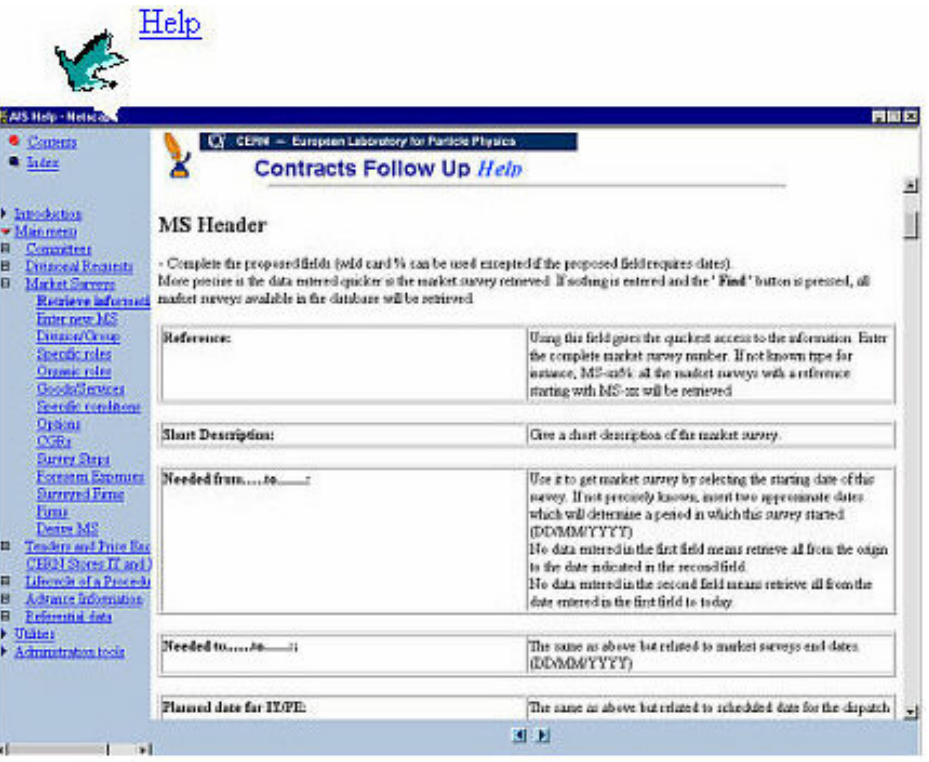